### Business Software für KMU

**Tutorial** 

Wie kann ich Aufgaben im Team nutzen

Version 6.1 / 28.05.2018

### Inhalt

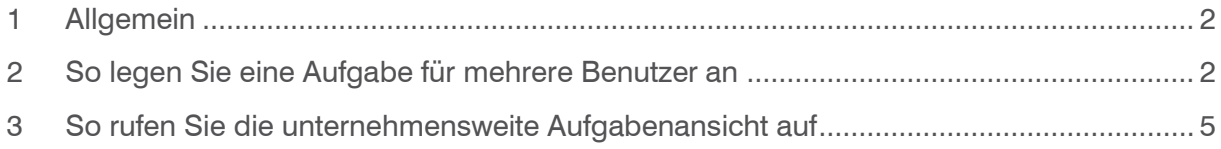

#### <span id="page-2-0"></span>1 Allgemein

Im vorliegenden Tutorial lernen Sie, wie Sie eine Aufgabe für mehrere Benutzer anlegen und wie Sie Aufgaben anzeigen lassen können.

#### <span id="page-2-1"></span>2 So legen Sie eine Aufgabe für mehrere Benutzer an

In myfactory können Sie nicht nur Aufgaben für sich selbst, sondern auch für mehrere Benutzer anlegen. Diese Funktion können Sie z. B. nutzen, wenn Sie eine Aufgabe an mehrere Kollegen verteilen möchten, die diese bis zu einem fest gesetzten Termin erledigen sollen. Um eine Aufgabe für mehrere Benutzer anzulegen, gehen Sie folgendermassen vor:

1. Klicken Sie links im Menü auf Symbol und wählen Sie den Menüpunkt Neue Aufgabe

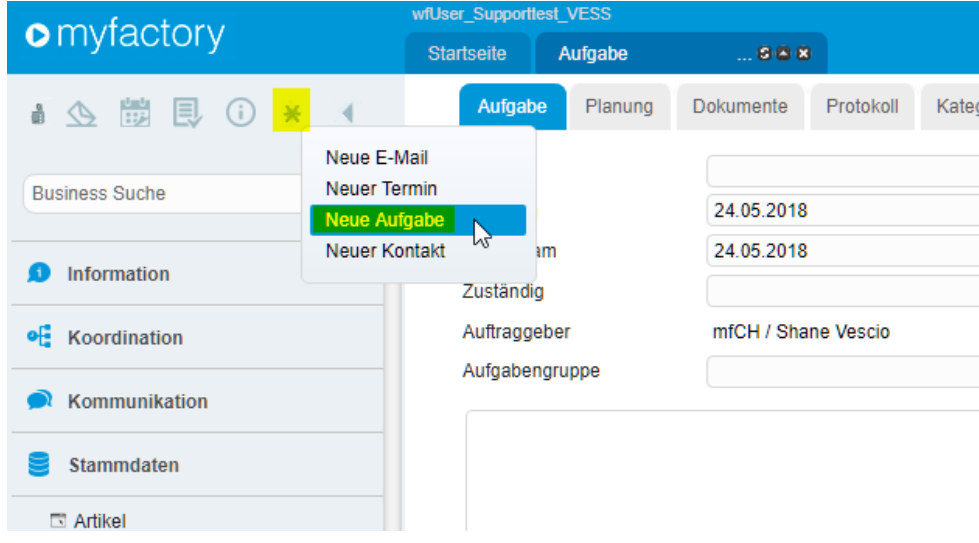

#### Der Dialog Aufgabe erscheint

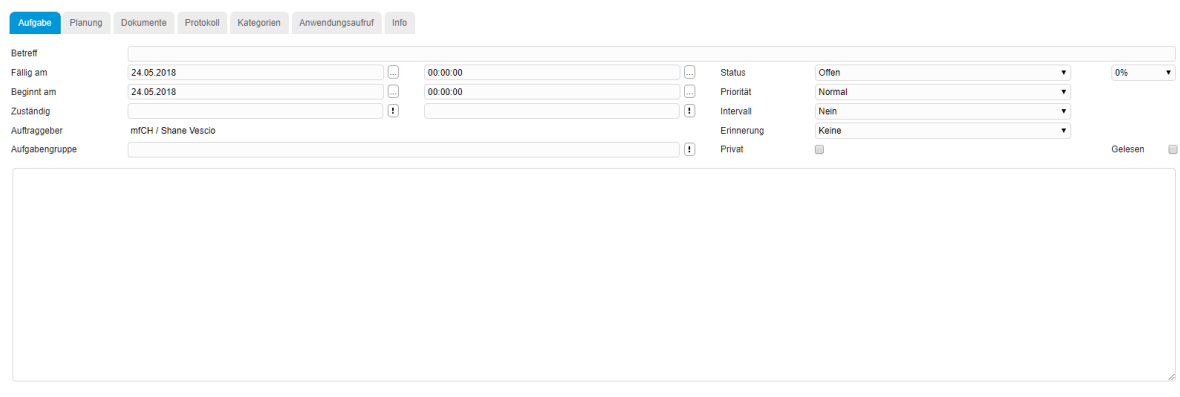

2. Tragen Sie die gewünschten Aufgaben im Register Aufgabe ein.

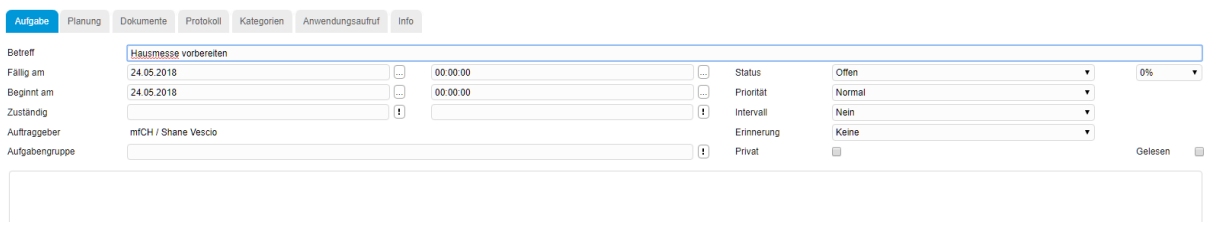

3. Wählen Sie das Register Planung und klicken Sie auf den Button Hinzufügen

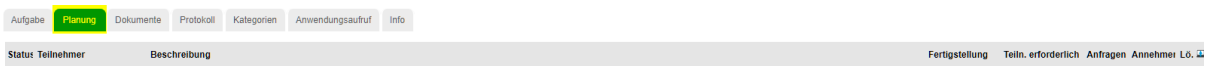

Kommentar einfügen Speichern

Der Dialog Benutzer suchen erscheint.

4. Klicken Sie auf den gewünschten Benutzer und anschliessend auf den Button übernehmen.

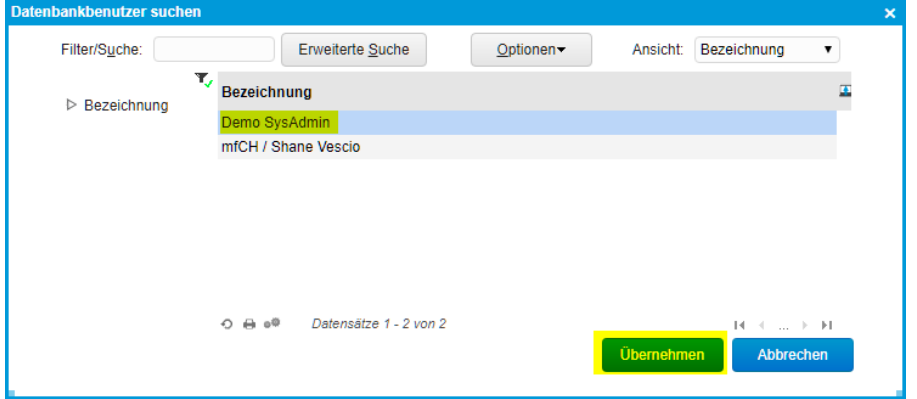

Der ausgewählte Benutzer erscheint im Register Planung.

5. Klicken Sie auf den Button in der Spalte Anfragen des Benutzers.

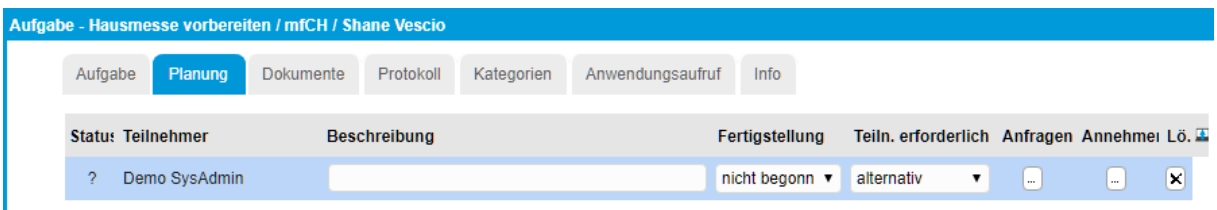

Sie werden jetzt gefragt, ob Sie den Teilnehmer (in diesem Fall ist der Teilnehmer ein Benutzer) zu der Aufgabe einladen wollen, d. h. ob Sie eine Aufgabenanfrage an den entsprechenden Teilnehmer senden wollen.

Auf cloud.myfactory-ondemand.ch wird Folgendes angezeigt

Den Teilnehmer nun einladen?

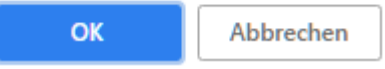

7. Klicken Sie auf den Button OK.

Der Benutzer erhält nun eine Anfrage in seiner Aufgabeliste. Diese ist auch über das

Aufgaben-Symbol **compared aufter** oben rechts aufrufbar.

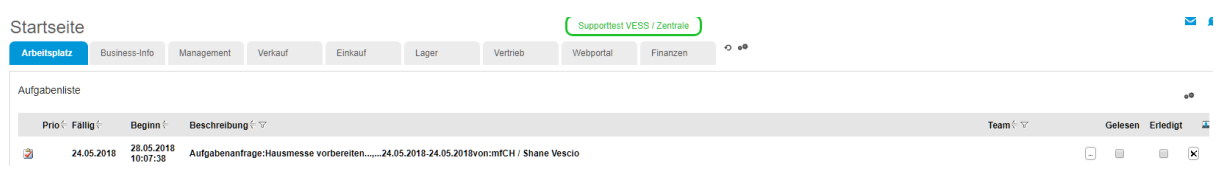

8. Klicken Sie im Dialog Aufgabe auf den Button OK.

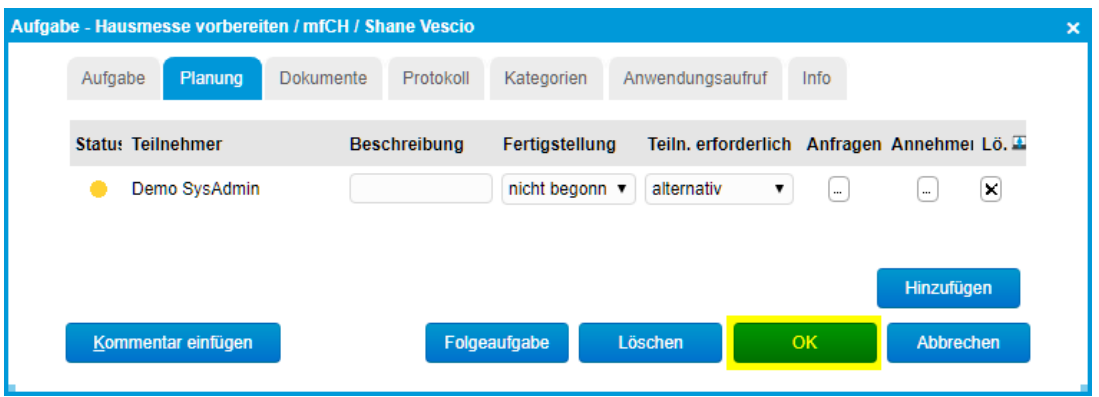

#### <span id="page-5-0"></span>3 So rufen Sie die unternehmensweite Aufgabenansicht auf

Im Tutorial "Wie lege ich Aufgaben" an haben Sie bereits gelernt, wie Sie sich im Arbeitsplatz Ihre persönlichen Aufgaben anzeigen lassen können. Weitere Aufgabenansichten bietet Ihnen der Aufgaben-Manager. Hier können Sie nicht nur Ihre eigenen Aufgaben, sondern auch alle Aufgaben innerhalb Ihres Unternehmens oder die Aufgaben von einzelnen Kollegen anzeigen lassen. Darüber hinaus können Sie weitere Einstellungen vornehmen, mit denen Sie die Anzahl der angezeigten Aufgaben einschränken können. Nachfolgend erhalten Sie einen Überblick über einige dieser Einstellungsmöglichkeiten.

1. Wählen Sie im Menü Anwendungen den Menüpunkt Koordination/Aufgaben/Aufgaben-Manager. Der Dialog Aufgaben-Manager erscheint.

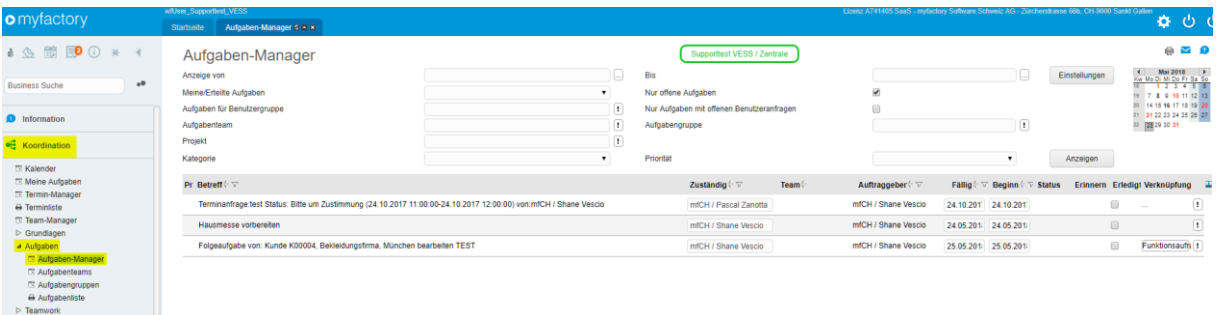

2. Nehmen Sie die gewünschten Einstellungen vor, um die Anzahl der ausgewählten Aufgaben einzuschränken.

3. Klicken Sie auf den Button Anzeigen. Alle Aufgaben, die Ihren Einstellungen entsprechen, werden angezeigt.

#### Einstellungsmöglichkeiten:

#### **Anzeige von / bis**

Wenn Sie ausschliesslich die Aufgaben eines bestimmten Zeitraums betrachten möchten, können Sie in diesen beiden Feldern das Anfangs- und das Enddatum des betreffenden Zeitraums eintragen. Wenn Sie ausschliesslich die Aufgaben eines einzigen Tages anzeigen möchten, klicken Sie einfach auf den entsprechenden Tag im Kalenderblatt rechts. Das Datum des ausgewählten Tages wird dann automatisch in den Feldern Anzeige von und bis eingetragen

#### **Meine/Erteilte Aufgaben**

In diesem Listenfeld können Sie einstellen, ob nur die Aufgaben angezeigt werden, für die zuständig sind (Eintrag Meine Aufgaben) oder nur solche Aufgaben, die Sie angelegt haben (Eintrag Erteilte Aufgaben).